3.求職者マイページにログインする 3.2.ホーム画面の見方 **3.2 ホーム画面の見方**

## 3.2.1. 画面構成 (1) パソコン画面

パソコンで求職者マイページホームを表示した場合の画面構成は以下のとおりです。

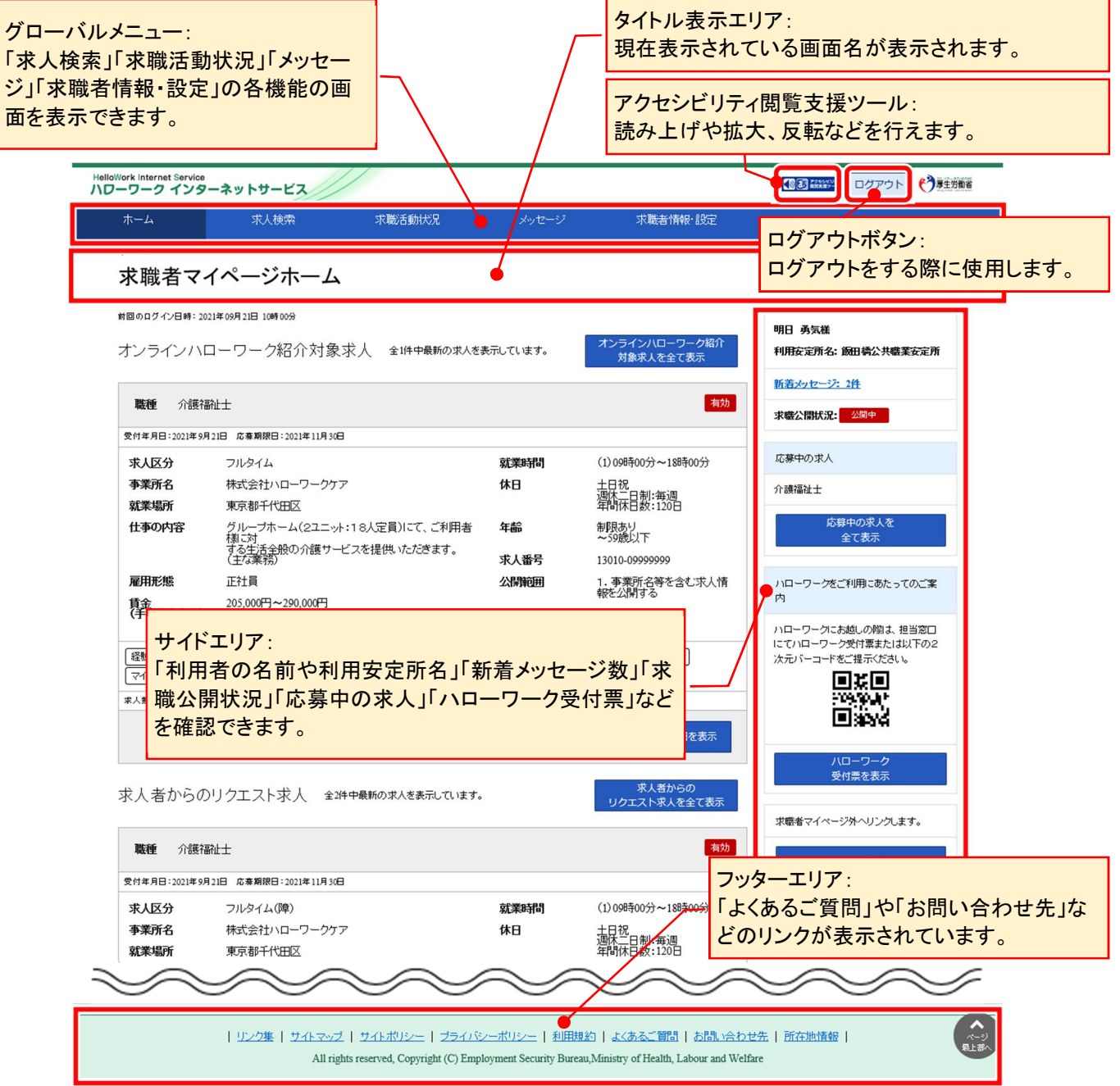

### (2) スマートデバイス画面

スマートデバイスで求職者マイページホームを表示した場合の画面構成は以下のとおりです。

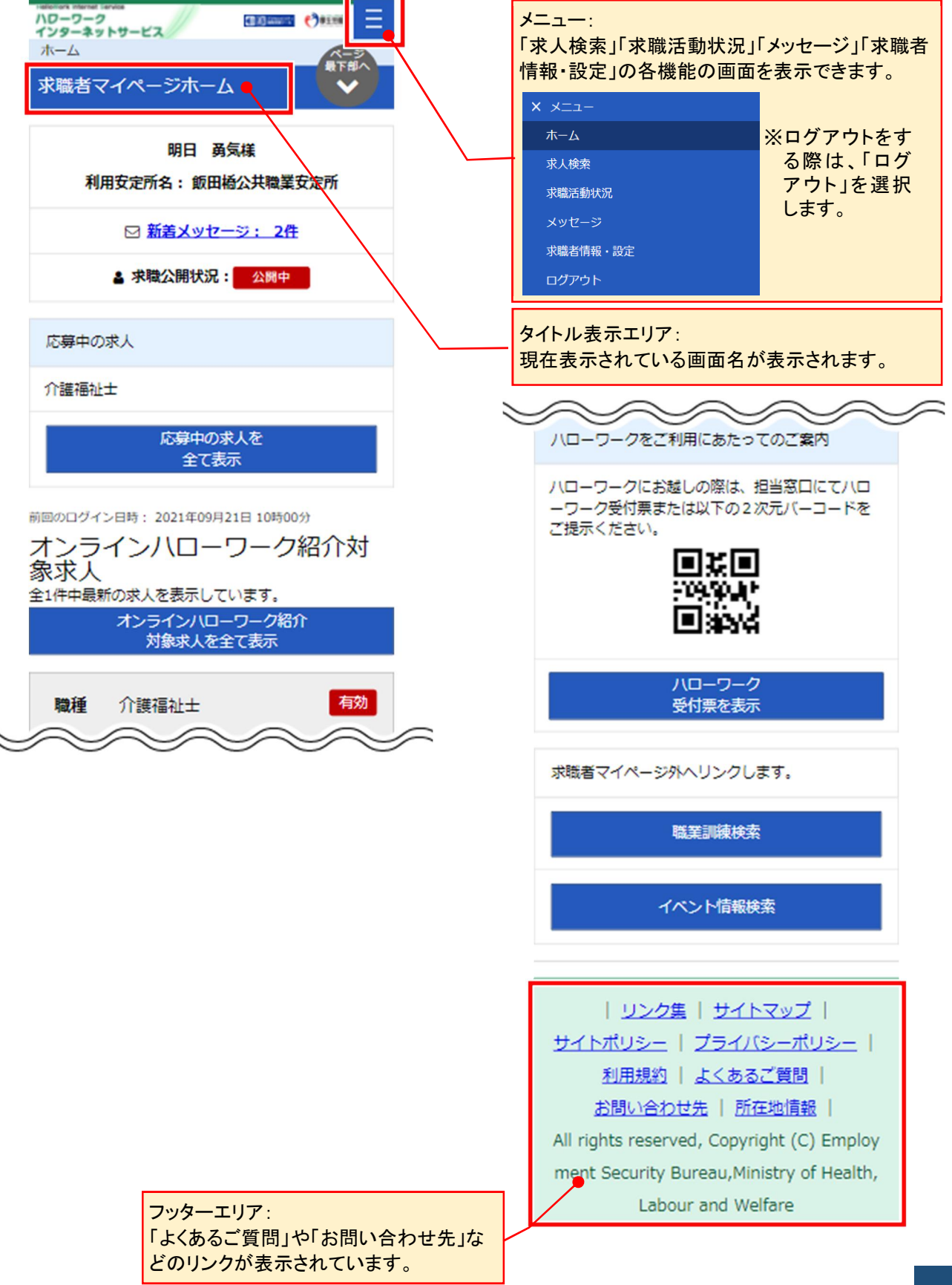

# 3.2.2. 表示内容

#### (1) パソコン画面

求職者マイページホーム画面には以下の内容が表示されます。

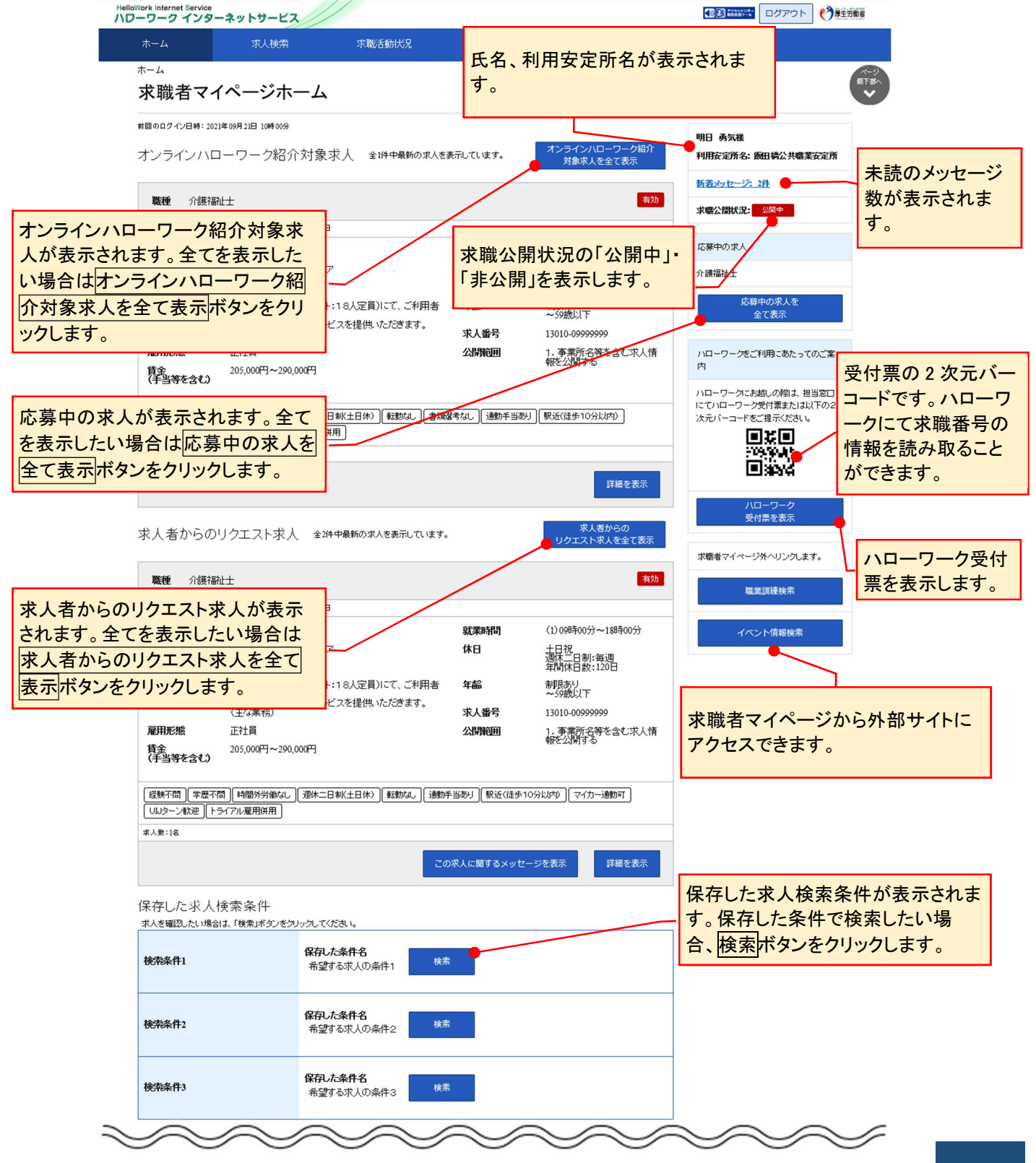

#### (2) スマートデバイス画面

求職者マイページホーム画面には以下の内容が表示されます。

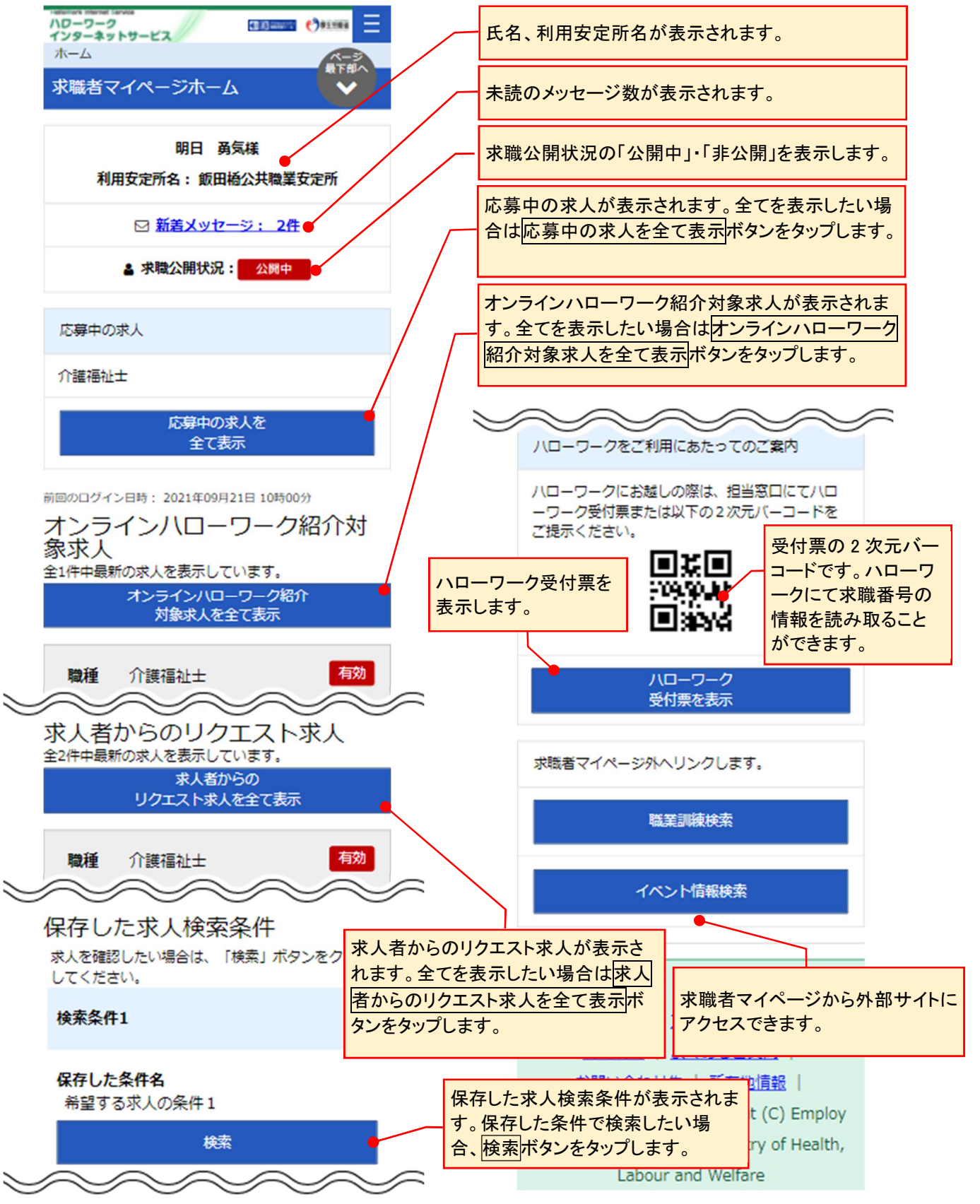

#### **利用安定所を変更したい場合**

「利用安定所」は、基本的に求職登録を行ったハローワークが設定されています。 (複数のハローワークを利用されている 場合も同様です。)

「利用安定所」の表示を変更したい場合には、ハローワークで相談した際に職員にお申し出ください。

#### Rint 求職情報を変更したい場合

求職情報を変更したい場合は、求職者マイページから変更が可能です。 詳細は『7.1.10. 求職情報を変更する』を参照してください。

#### **ご登録いただいた求職情報は正確かつ最新の内容になっていますか?**

ご登録の求職情報を最新の内容にしていただく旨のメッセージが定期的(2,4,6,8,10,12 月)に表示されます。 求職情報に変更がある場合は、求職者マイページから変更が可能です。 詳細は『7.1.10. 求職情報を変更する』を参照してください。

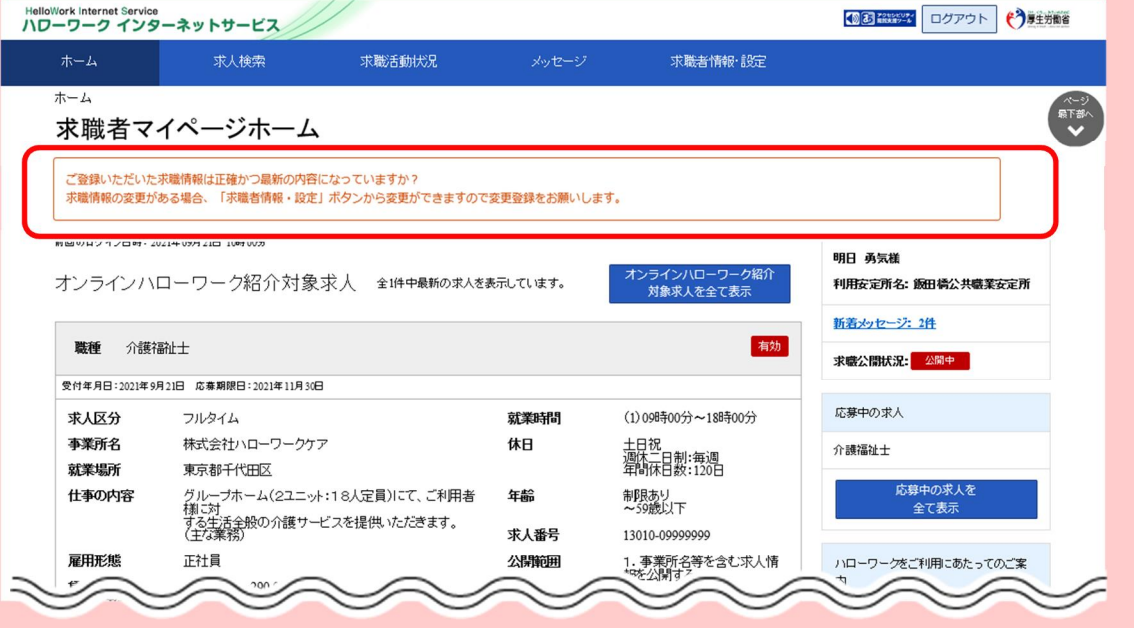